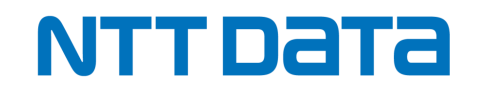

## **【 TetraBRiDGE 】 新規お申し込みの手引き**

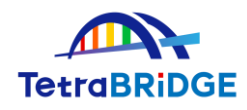

2024年4月

株式会社NTTデータ

第三金融事業本部 イノベーション創発室

© 2024 NTT DATA Japan Corporation

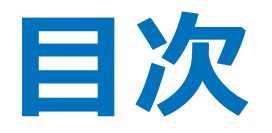

**1.ご利用開始までの流れ 2.お申し込みの詳細手順 3.ご利用開始登録 4.お申し込みに関する問合せ先**

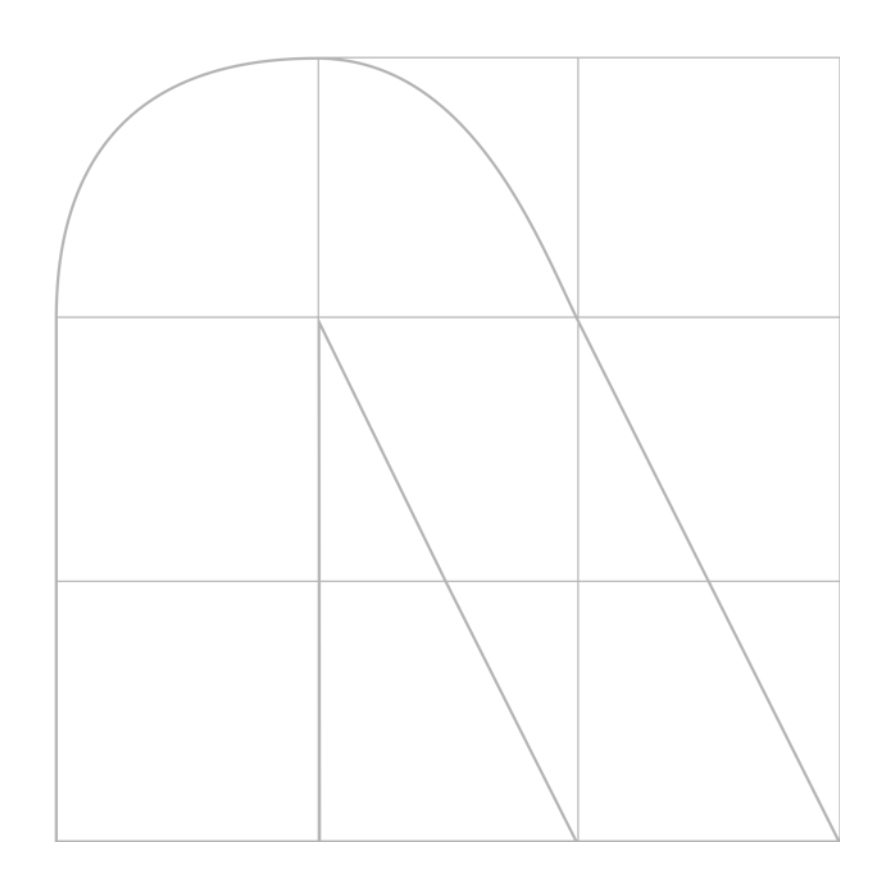

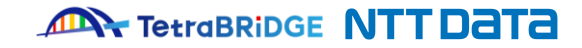

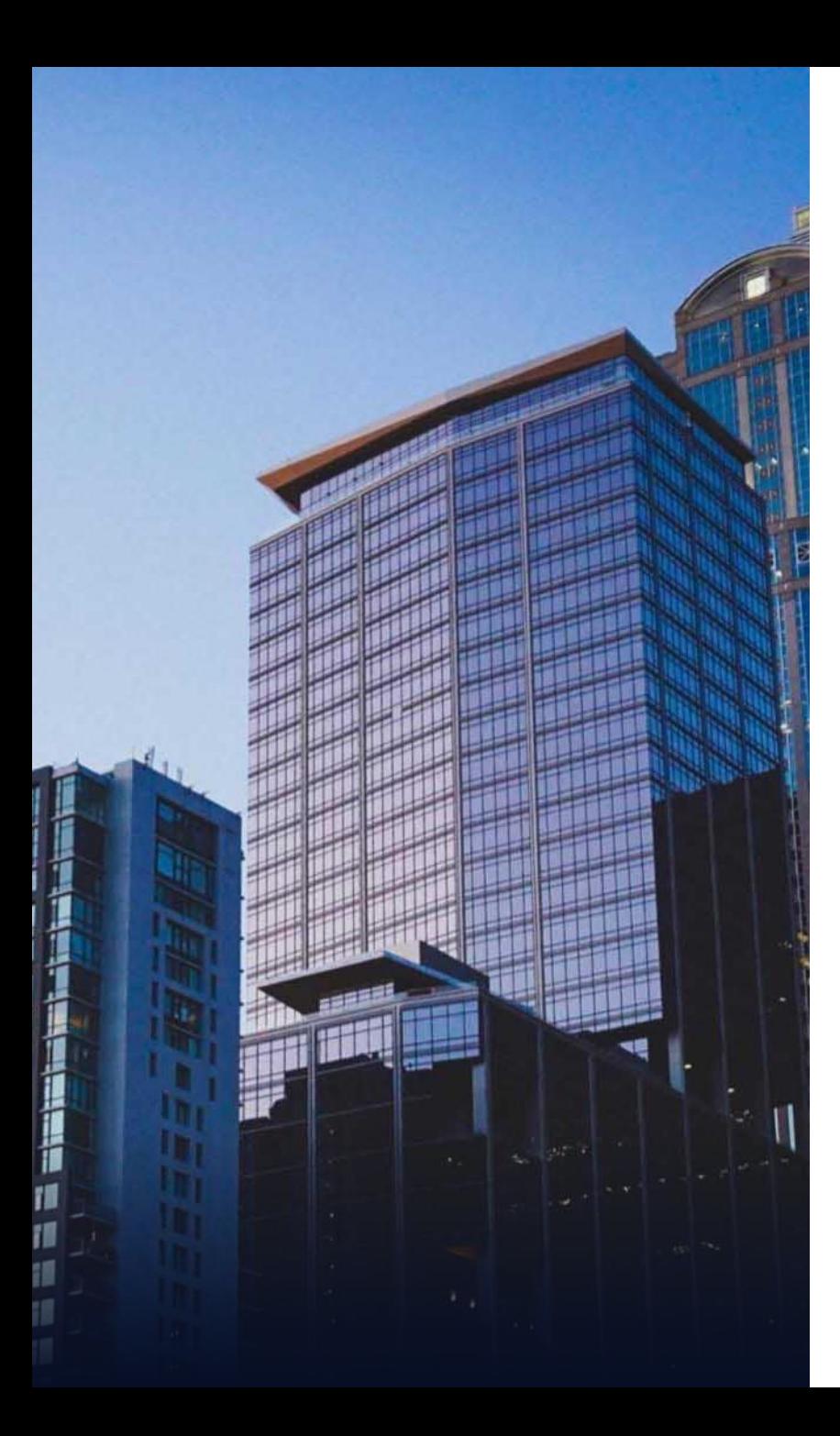

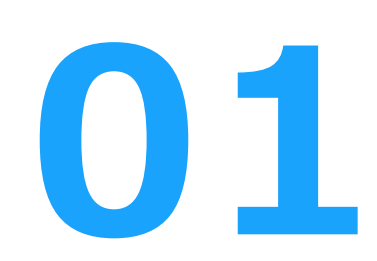

# **ご利用開始までの流れ**

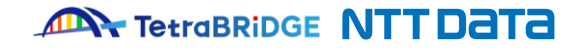

## **1.ご利用開始までの流れ**

**■TetraBRiDGEと関連サービスの利用開始までの流れ**

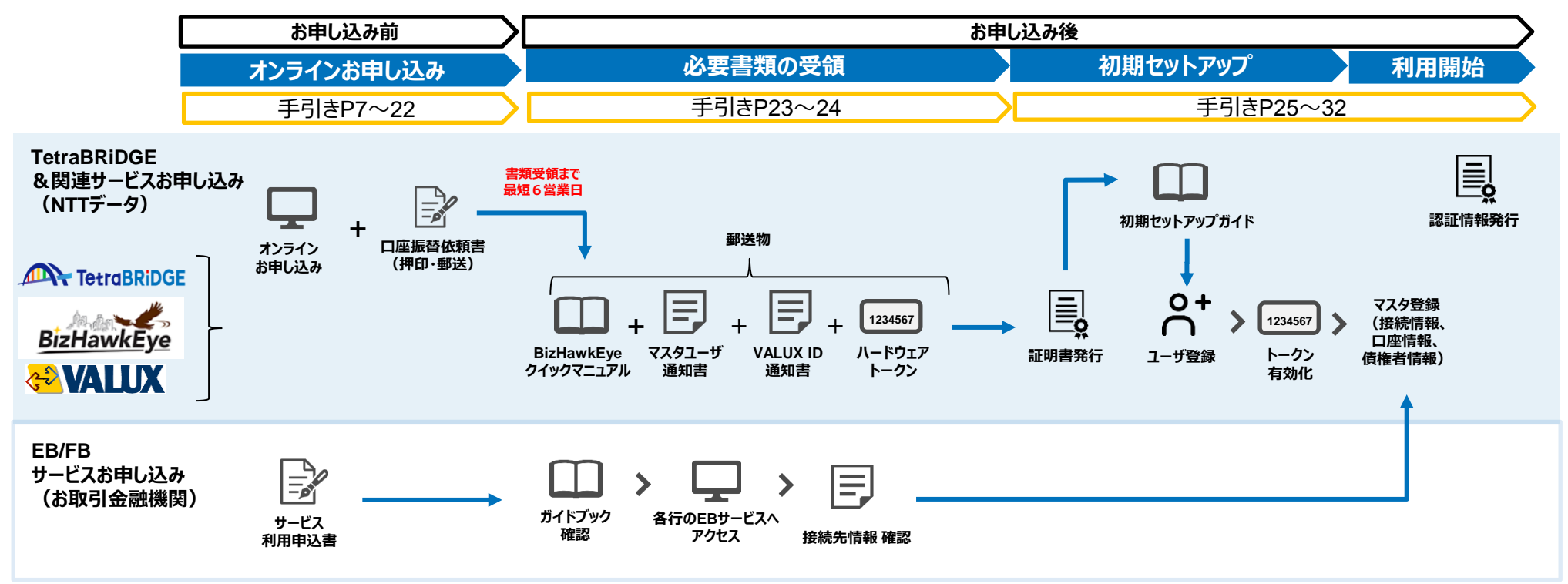

#### 注意

※ お申し込みいただくタイミングに応じて、「システム反映タイミング」及び「書類受領タイミング」が異なります。

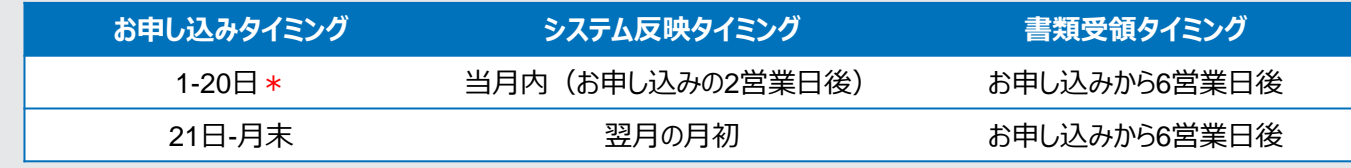

\*20日が弊社の営業日以外の場合は、その直前の営業日となります。

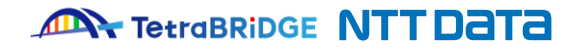

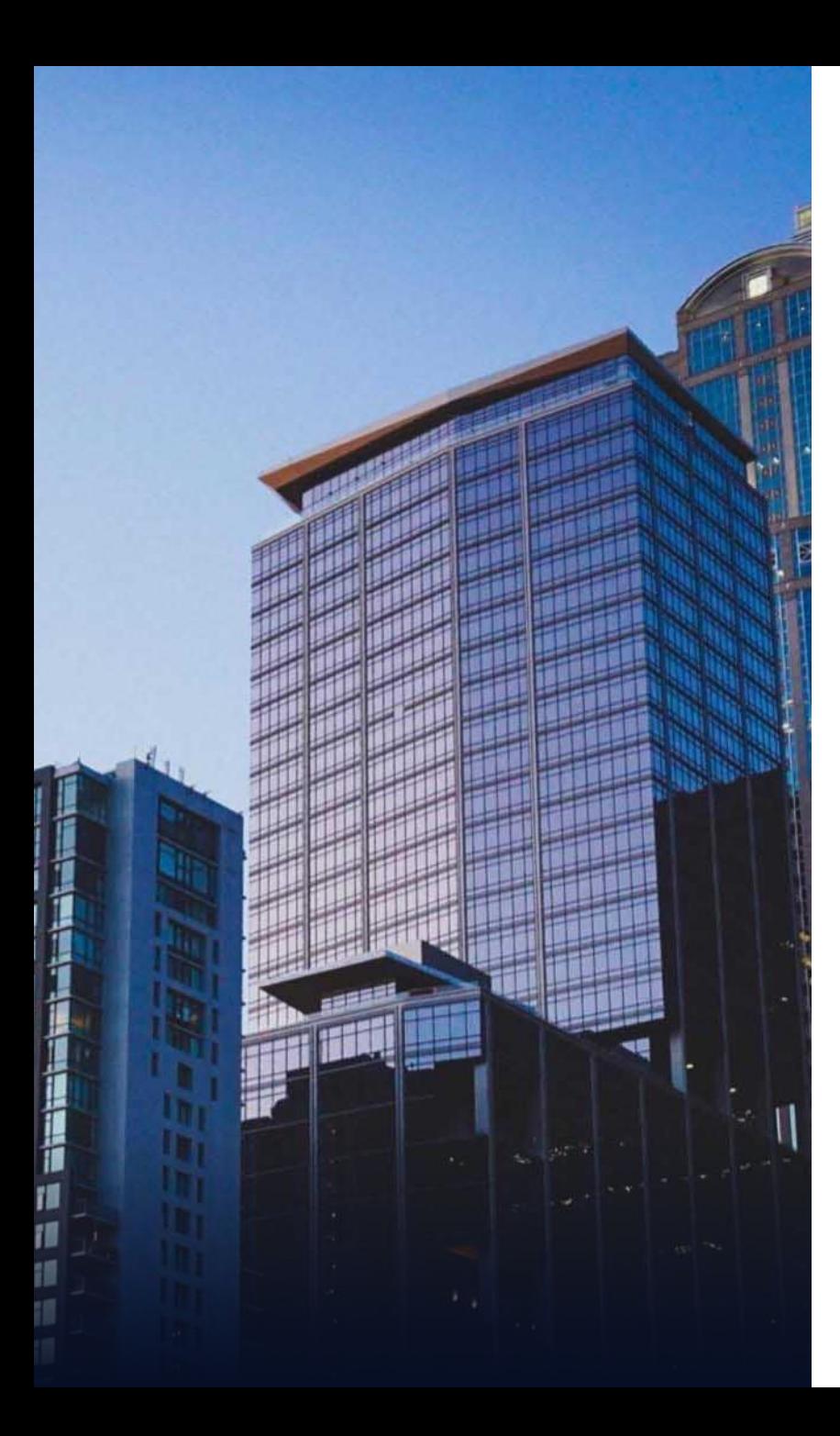

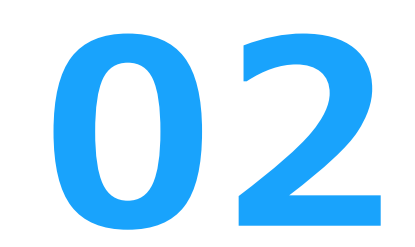

# **お申し込みの詳細手順**

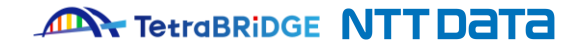

**お申し込みの詳細手順を次ページ以降に記載していますので、 ご確認の上、お申し込みを進めてください。**

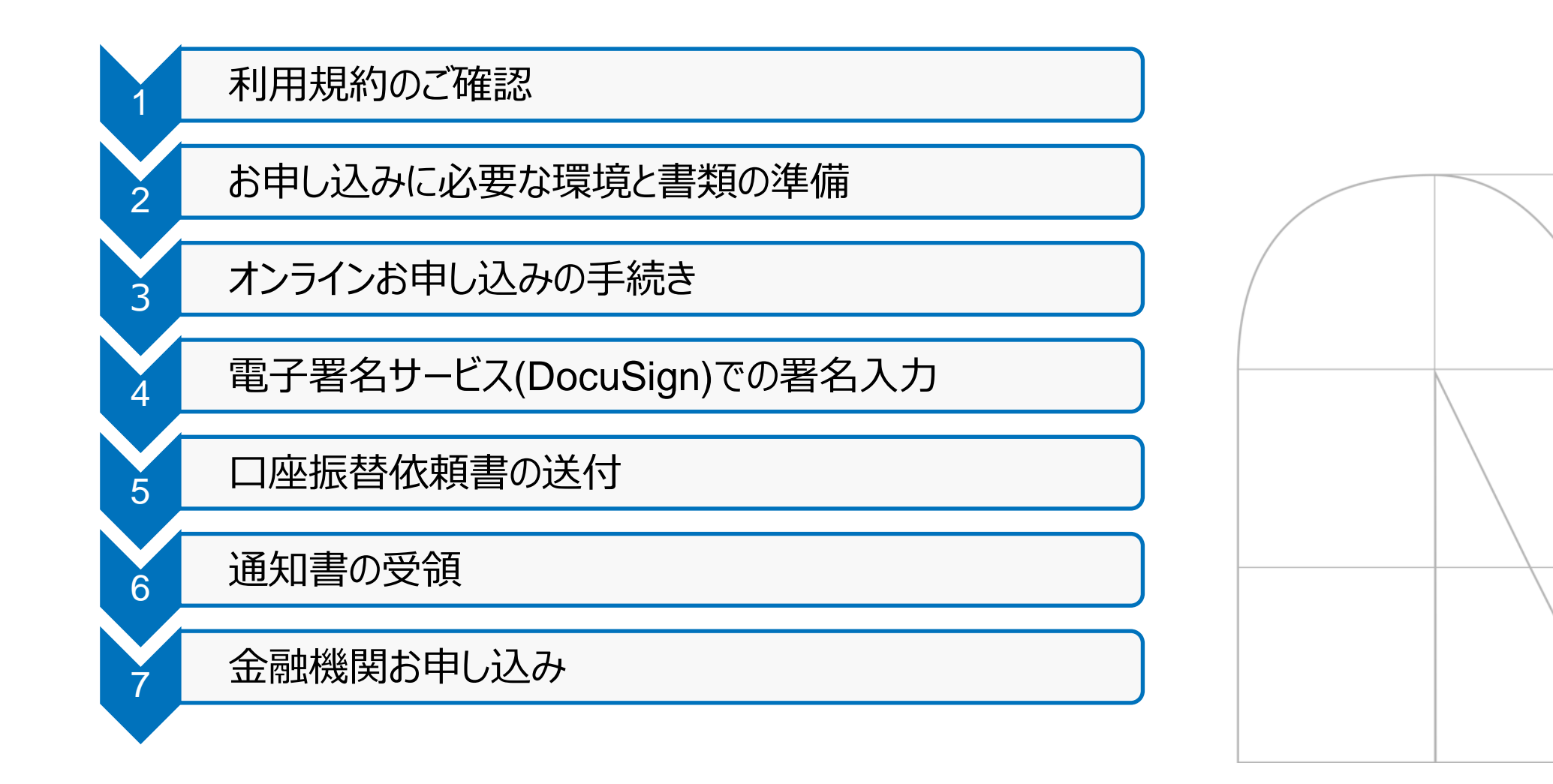

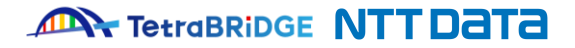

## **1 2 3 4 5 6 7**

### **1.利用規約のご確認**

下記URLから、各サービスの利用規約をご確認ください。 後続の「3.オンラインお申し込みの手続き」にて、本規約への同意確認がございます。

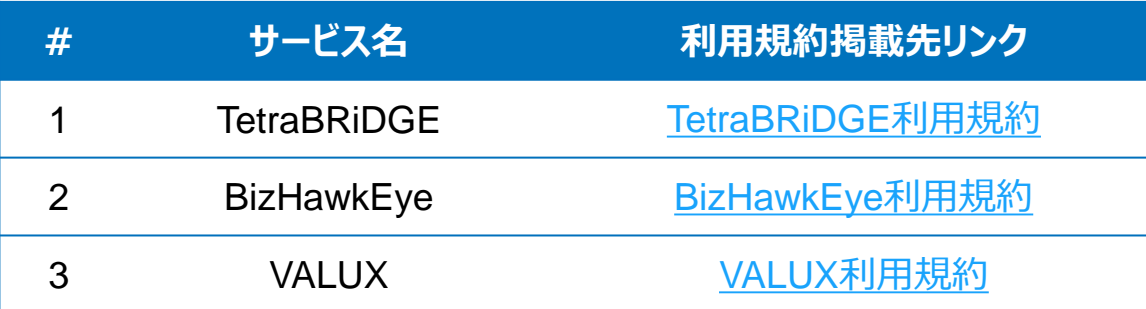

※ 「TetraBRiDGE」をご利用いただく場合、「BizHawkEye」・ 「VALUX」のお申し込みも必須となるため、全てのサービスの利用規約のご確認をお願いいたします。

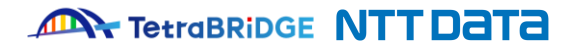

### **2.お申し込みに必要な環境および書類の準備**

#### ■ 環境 (webブラウザ) について

お申し込みサイトは、"Internet Explorer"非対応になっておりますので、"Google Chrome"や"Microsoft Edge"のブラウザをお使いください。

**1 2 3 4 5 6 7**

#### **■必要書類について**

法人の本人確認のために、下記のいずれか1通が必要になります。

なお、当該書類は、「3.オンラインお申し込みの手続き」にてアップロードいただく必要がありますので電子ファイル(PDF)にてご用意ください。

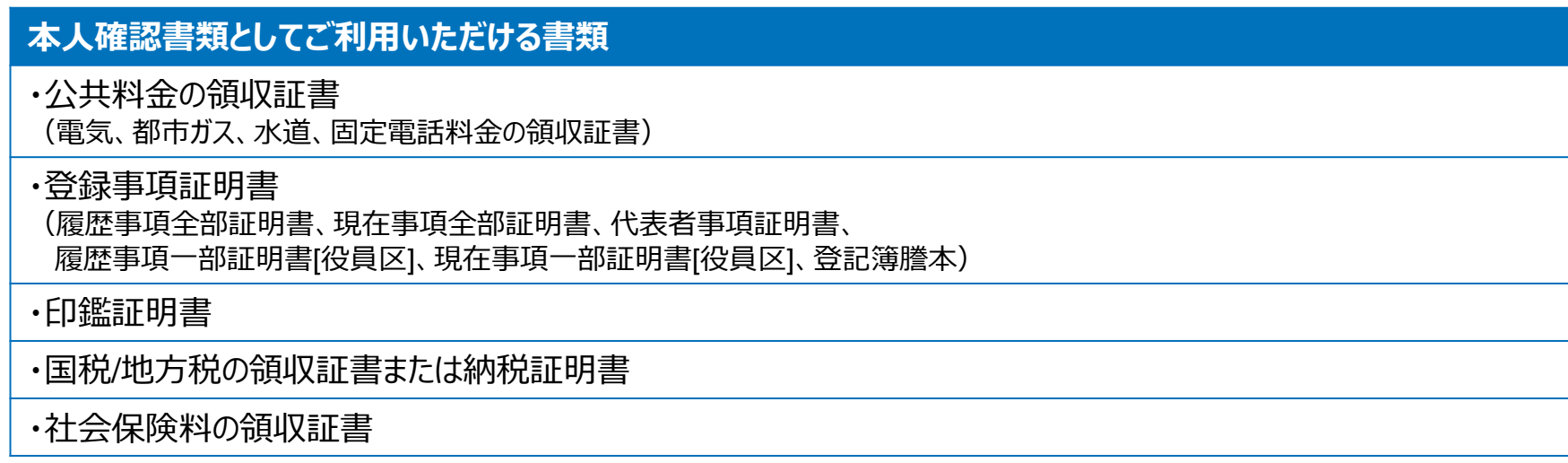

#### 注意

- ※1 提出書類は、**発行日から3ヶ月以内**であることをご確認ください。
- ※2 本人確認書類は、電子ファイルでアップロードしていただくため、**3MB以下の電子ファイル**でご用意ください。
- ※3 本人確認書類に記載の会社名と住所は、「3.オンラインお申し込みの手続き」にてご入力いただく情報と一致する必要がありますのでご注意ください。

#### **ANY TetraBRIDGE NTT DATA**

## **3.オンラインお申し込みの手続き**

#### **① お申し込みサイトへ接続**

下記のリンクより、オンラインお申し込みサイトへ接続をお願いいたします。 お申し込み画面での入力内容については、次ページ以降で説明を記載しておりますのでご確認のうえ必要事項を入力ください。

TetraBRiDGE[お申し込みサイト](https://csrvc.nttdata-vnx.com/WS/ONLINE/valux-web/tetraCustomerInfo/new/home) (<https://csrvc.nttdata-vnx.com/WS/ONLINE/valux-web/tetraCustomerInfo/new/home>)

#### ※お申し込みサイトへは、下記ページからも接続可能です。

①TetraBRiDGEホームページトップ

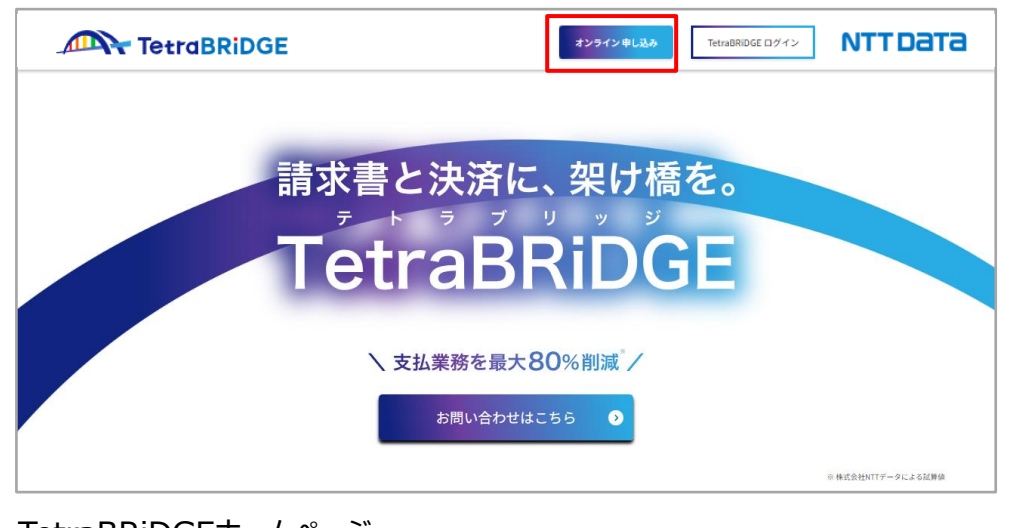

TetraBRiDGEホームページ (<https://tetrabridge.ne.jp/>)

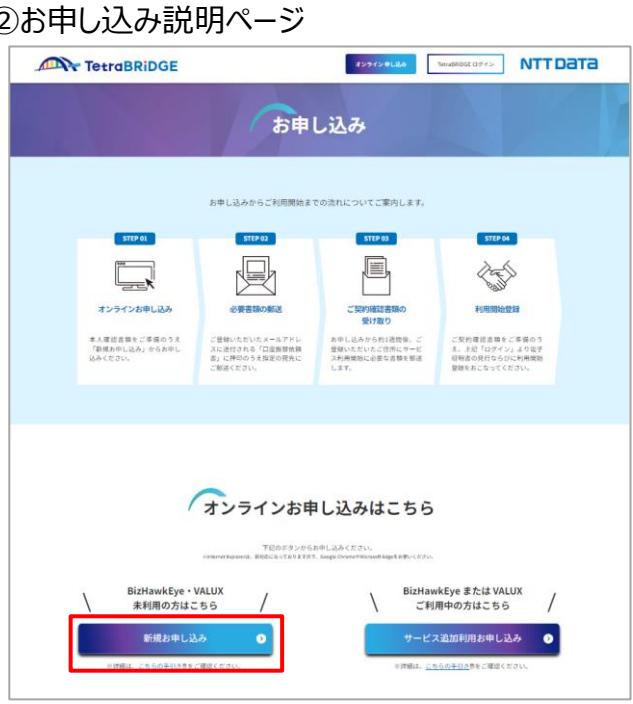

TetraBRiDGEホームページ (<https://tetrabridge.ne.jp/apply/>)

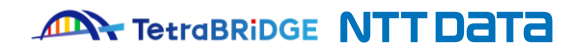

## **3.オンラインお申し込みの手続き**

#### **② お客様情報入力**

#### 下記画面が表示されますので必要項目をご入力のうえ、「次へ」ボタンを押下してください。

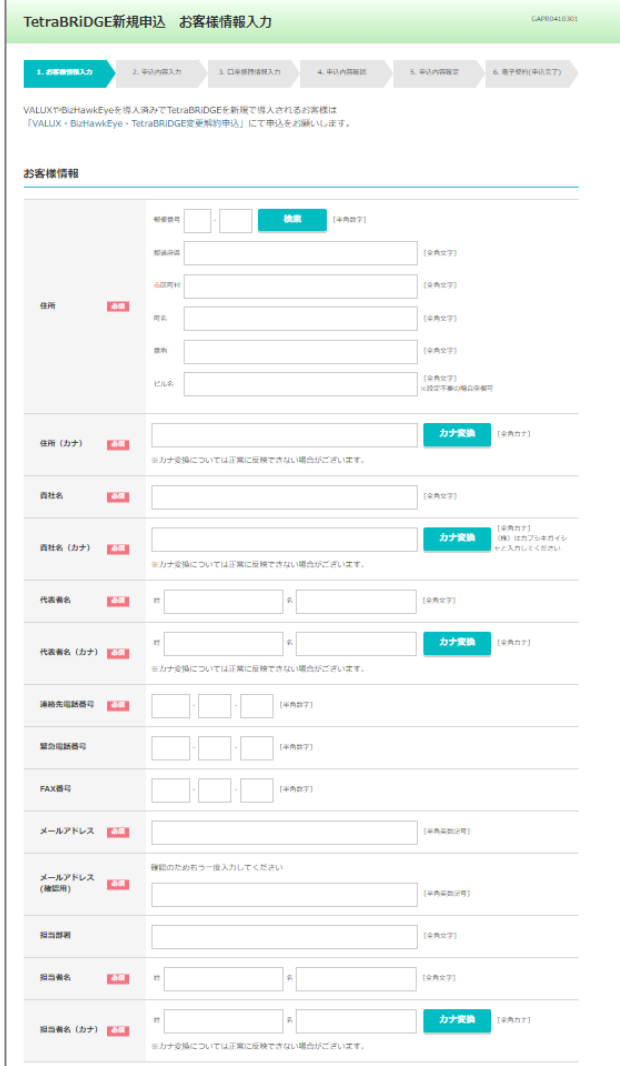

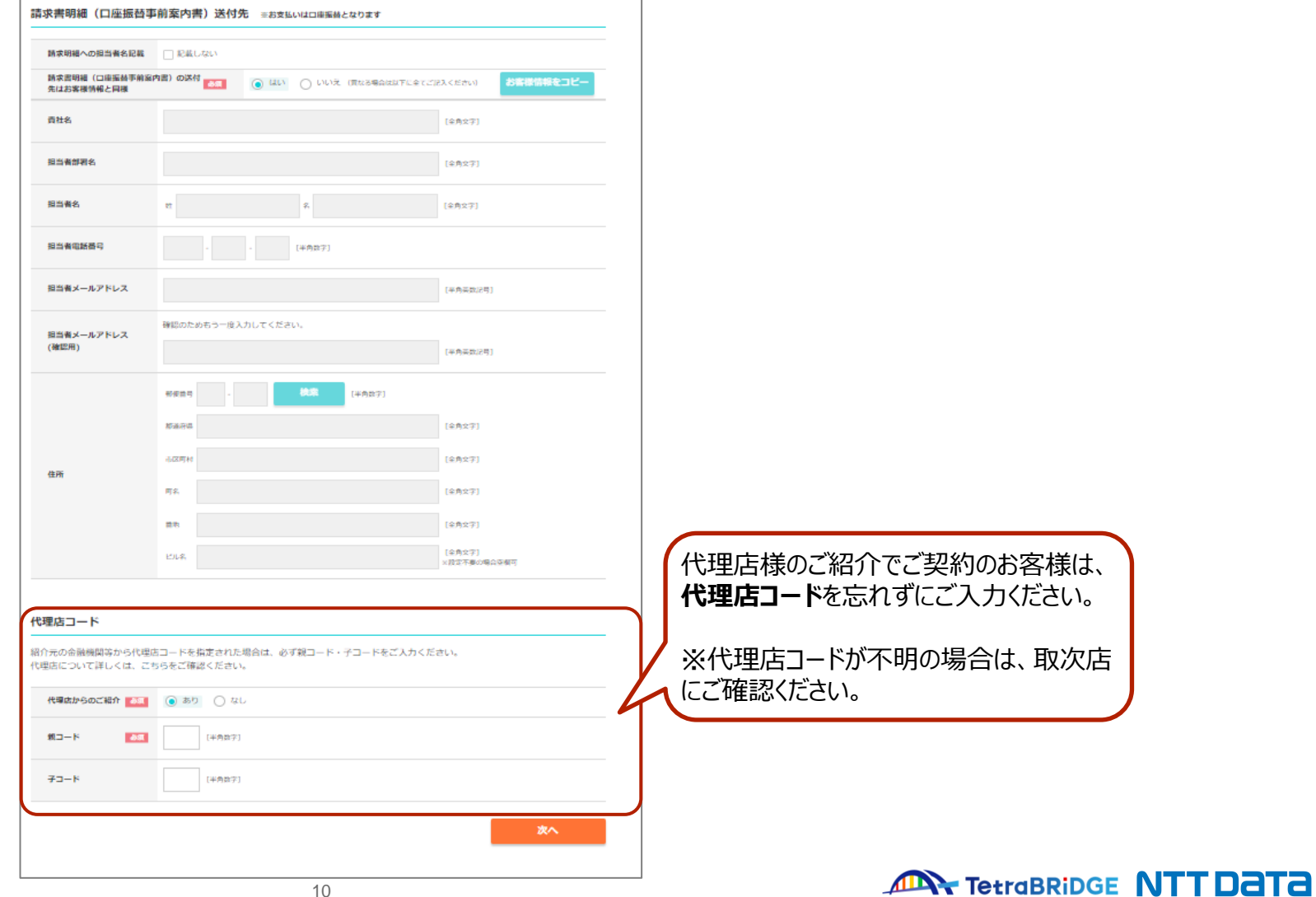

© 2024 NTT DATA Japan Corporation 10

## **1 2 3 4 5 6 7**

## **3.オンラインお申し込みの手続き**

#### **③ お申し込み内容入力**

下記画面が表示されますので必要項目をご入力のうえ、「次へ」ボタンを押下してください。

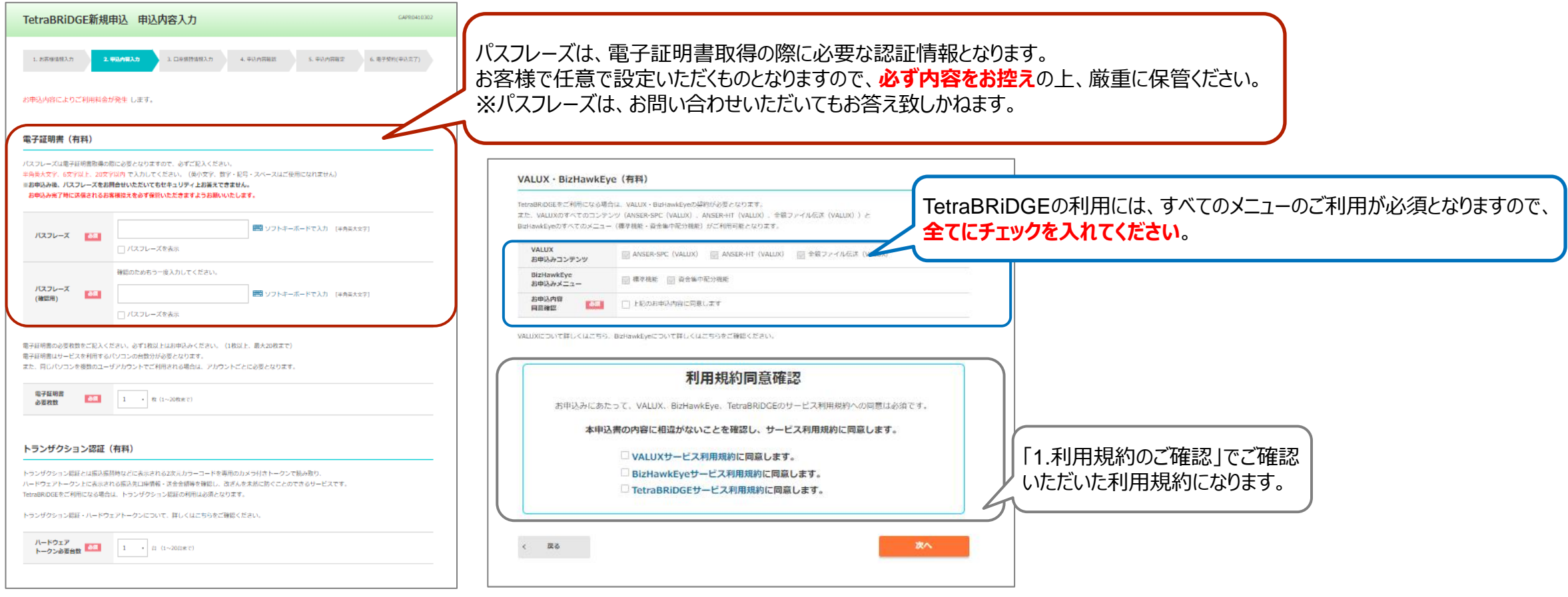

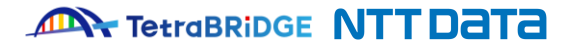

## **3.オンラインお申し込みの手続き**

#### **④ 口座振替情報入力**

下記画面が表示されますので必要項目をご入力のうえ、「内容確認」ボタンを押下してください。

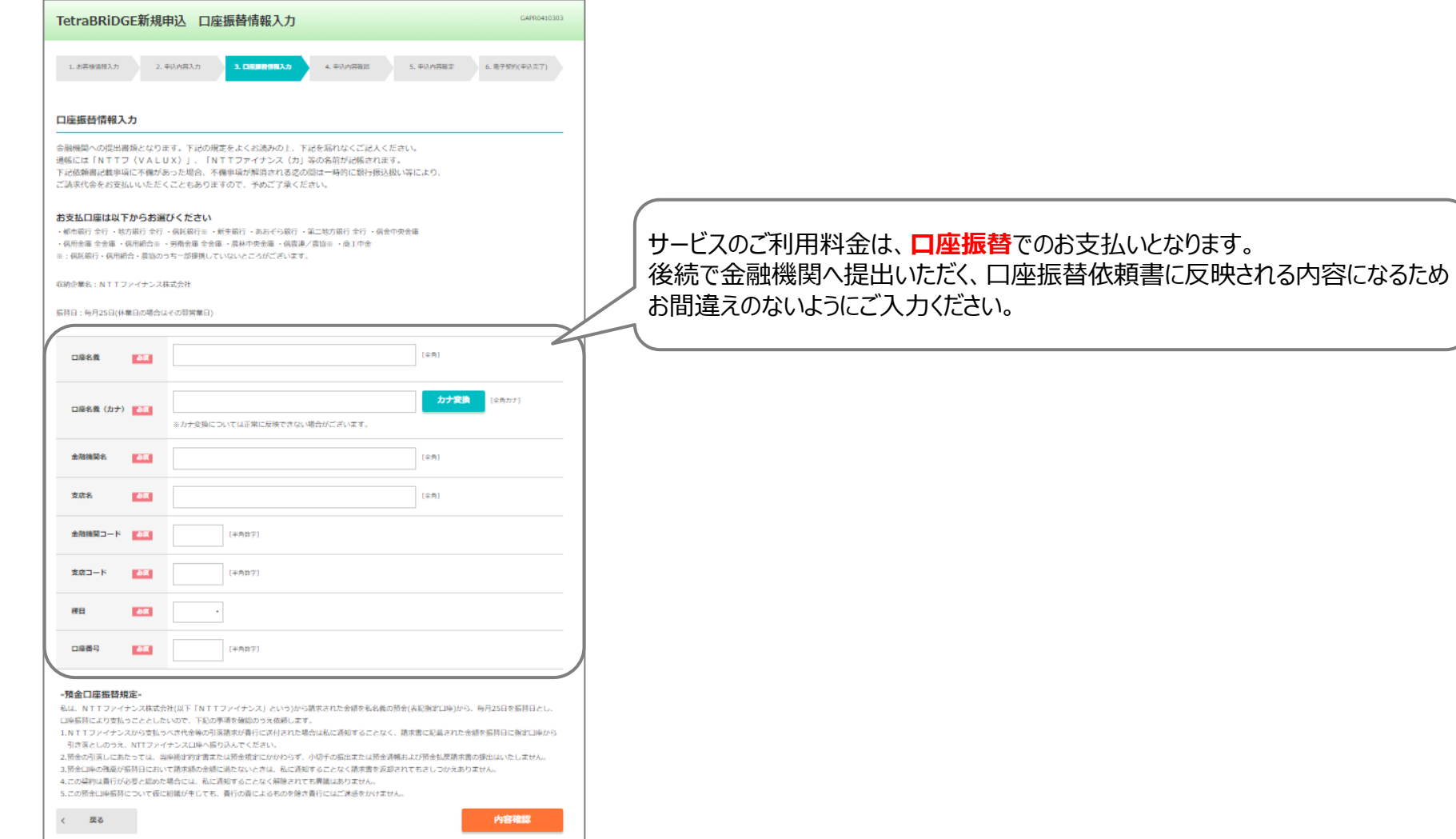

**ANY TetraBRiDGE NTT DATA** 

© 2024 NTT DATA Japan Corporation 12

## **3.オンラインお申し込みの手続き**

#### **⑤ お申し込み内容の確認**

入力内容に問題がないか、ご確認お願いいたします。問題なければ、「確定」ボタンを選択して次へ進んでください

お申込メニュー

口座振替情報入力 口座名義

口座名義 (カナ)

金融機関名

金融機関コード

支店コード

口座番号

 $\langle \quad \quad \overline{R} \, \overline{\phi} \quad \quad \rangle$ 

推日

支店名

お申込内容

网络橡胶

- 資金集中配分機能

NTTデータ 銀行

豊洲 支店

9999

 $\overline{111}$ 

常識精金

1234567

上記のお申込内容に同意します

株式会社 バリュックス商事 代表取締役 羽笠楠 太郎

カプシキガイシャ バリュックスショウジ ダイヒョウトリシマリヤク バリュックス タロウ

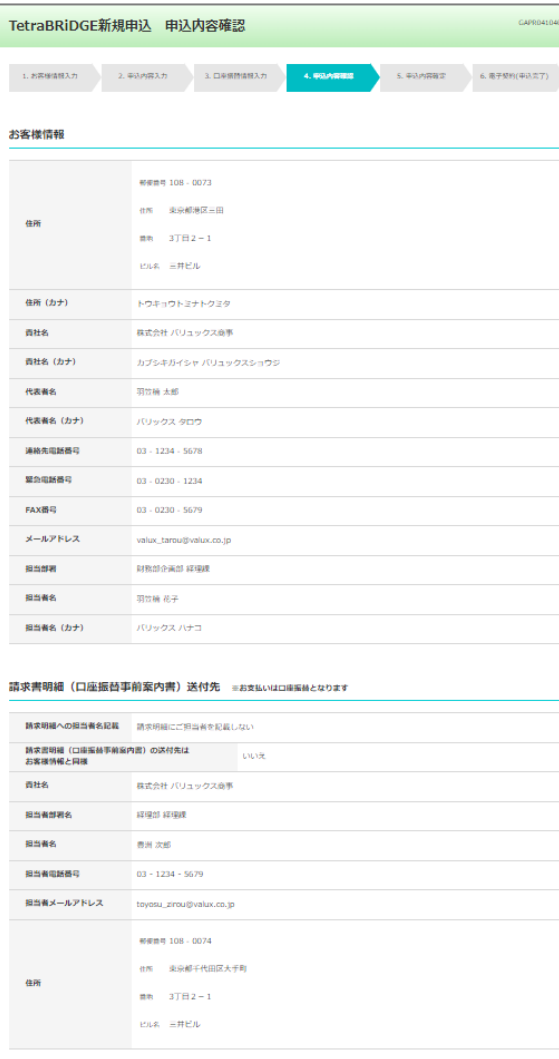

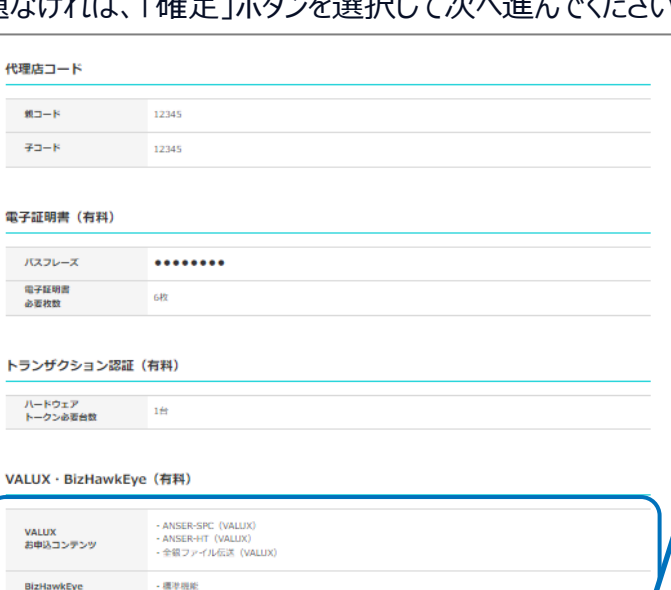

**1 2 3 4 5 6 7**

TetraBRiDGEの利用には、 ・ANSER-SPC(VALUX) ・ANSER-HT(VALUX) ・全銀ファイル伝送(VALUX) ・標準機能(BizHawkEye) ・資金集中配分(BizHawkEye) すべてのメニューのご利用が必須となります。

#### **全てのメニューにお申し込みされているか再度ご確認ください。**

※お申し込みの修正が必要な場合は、P11をご確認ください。

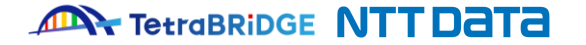

© 2024 NTT DATA Japan Corporation 13

確定

## **1 2 3 4 5 6 7**

## **3.オンラインお申し込みの手続き**

#### **⑥ お申し込み内容の確定**

「確定」ボタンを押下すると下記画面が表示されますので**「署名画面へ移動」**ボタンを押下してください。

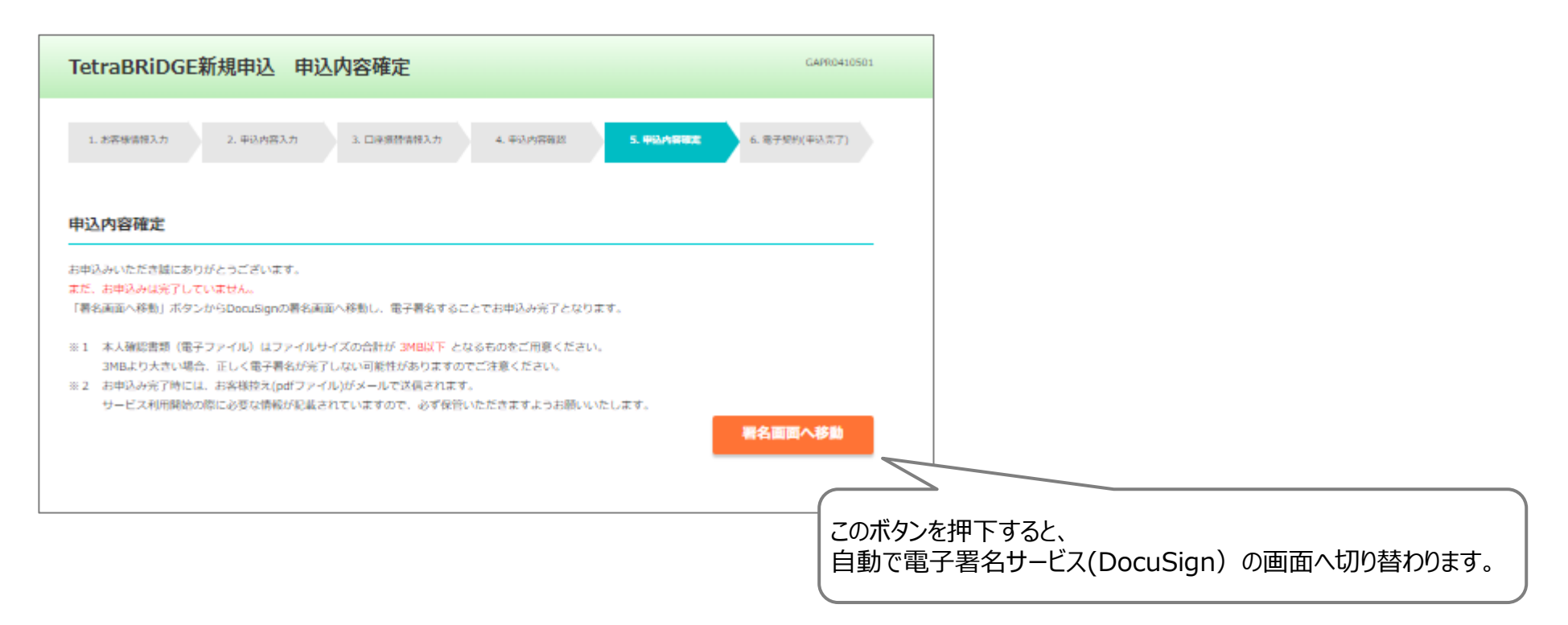

#### **① 署名者情報の入力**

電子署名サービス (DocuSign) のサービス画面が表示されます。

"自分の名前"欄に「署名者名」、"自分のメールアドレス"欄に「署名者のメールアドレス」を入力し、「署名の開始」ボタンを押下して次に進んでください。

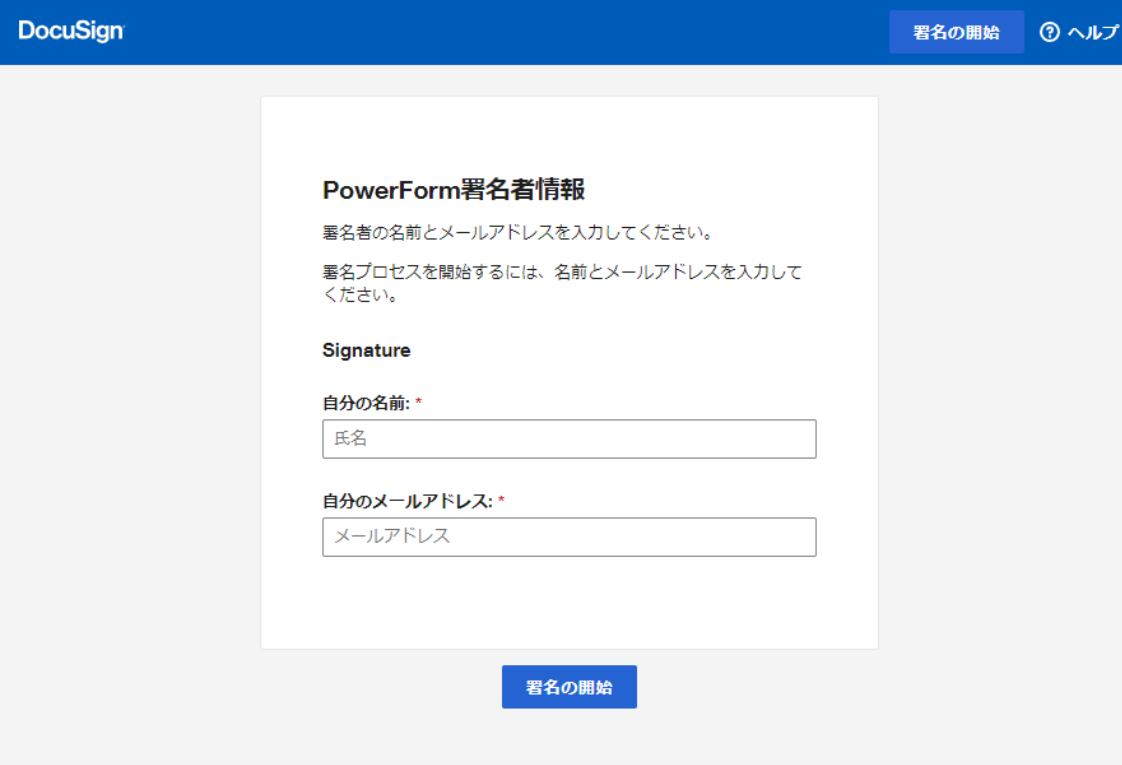

#### **② アクセスコードの認証**

署名者情報入力後は、下記のアクセスコード認証画面が表示されます。

前画面で入力した「**署名者のメールアドレス**」に配信されたメールにある"アクセスコード"をご入力のうえ次へお進みください。 ※メールが見付からない場合は、迷惑メールフォルダなどをご確認ください。

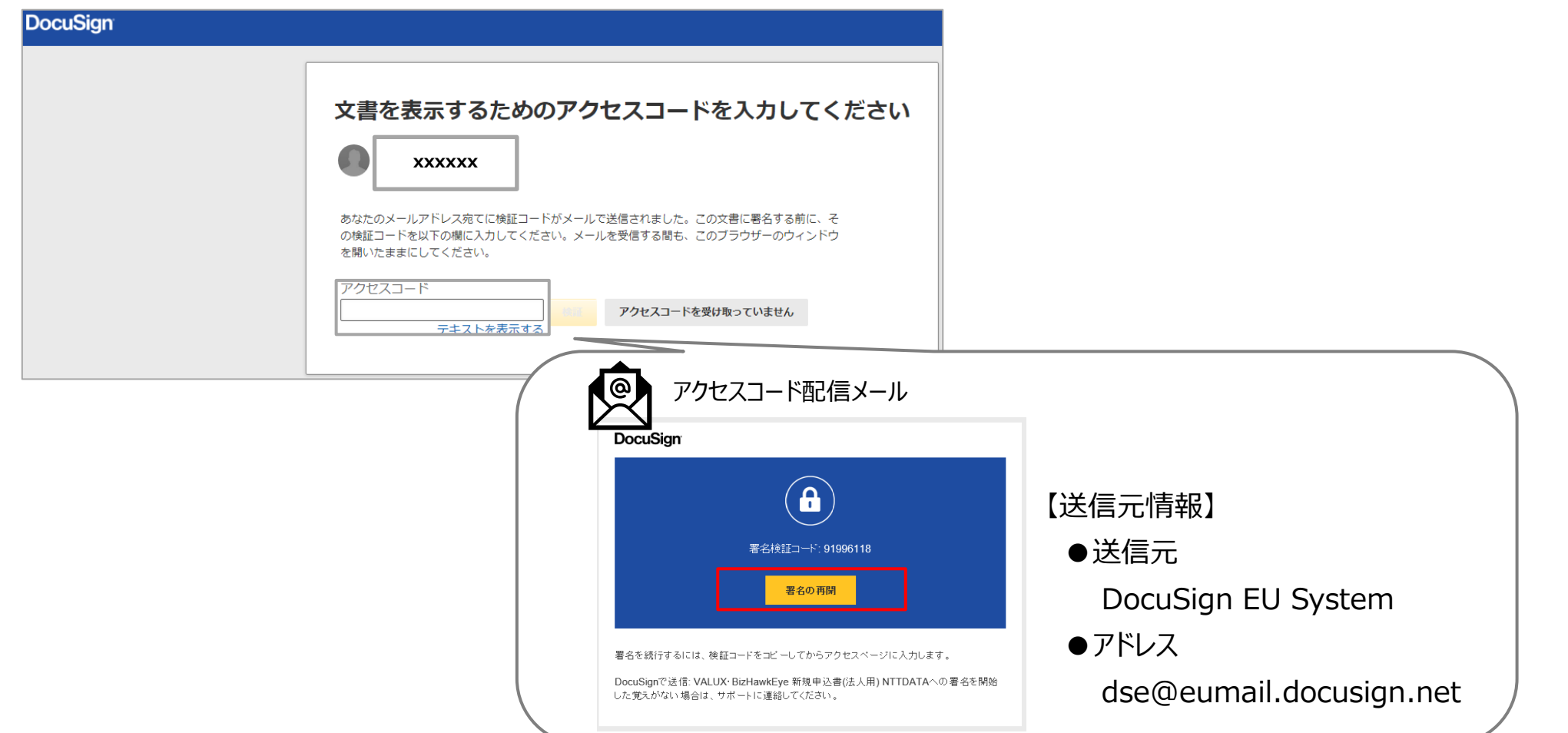

**ANY TetraBRIDGE NTT DATA** 

#### **③ 署名の実施**

アクセスコード入力後、下記の画面が表示されます。

表示される新規申込書には、「3.オンラインお申し込みの手続き」の各画面で入力いただいた内容が反映されていますので、 内容を確認し問題ない場合は「署名」ボタンを押下し、署名を実施してください。

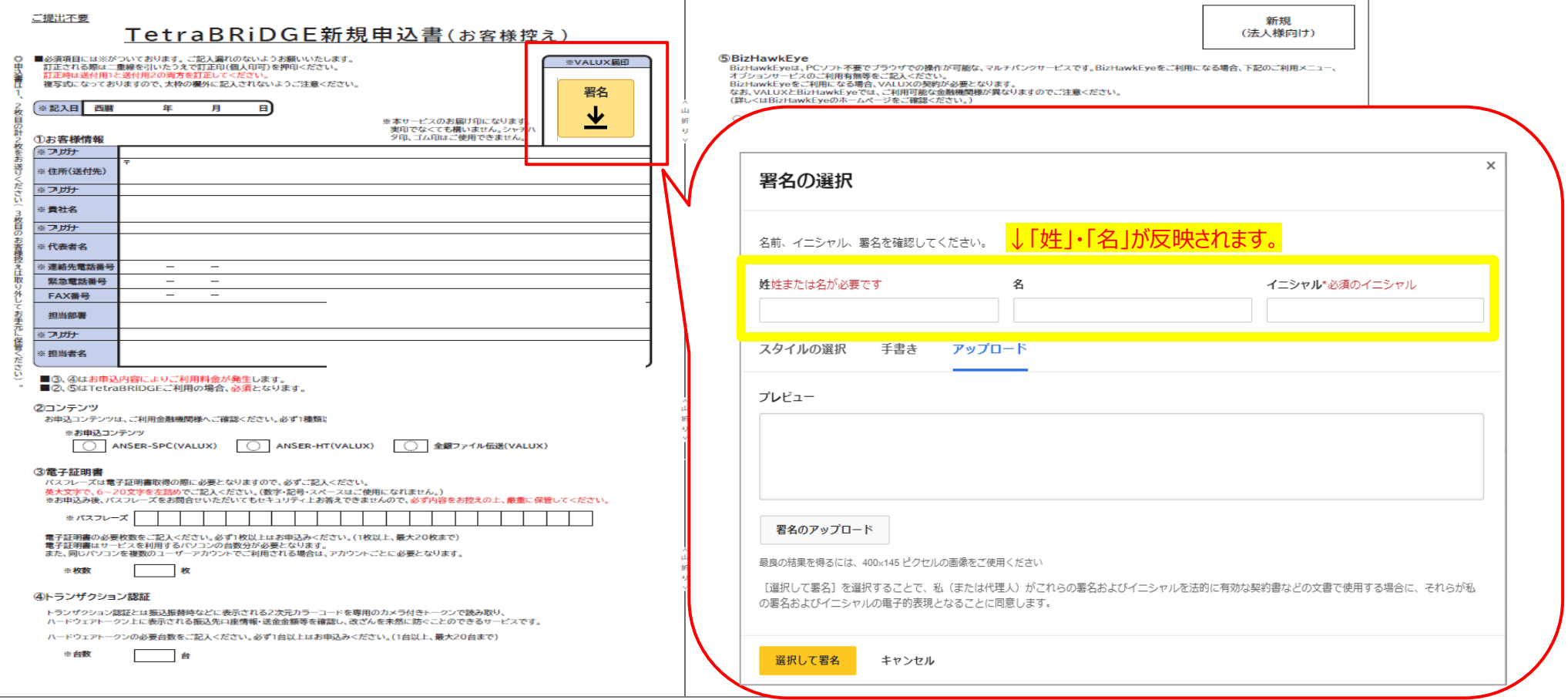

**1 2 3 4 5 6 7**

※実際の画面には、「3.オンラインお申し込みの手続き」にて入力いただいた内容が表示されます。

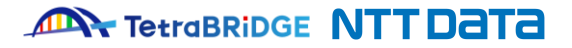

#### **④ 必要書類のアップロード**

署名後、下にスクロールして頂くと、下記の画面が表示されますので、 よ ボタンを押下し、「2.お申し込みに必要な環境および書類の準備」で ご用意いただいた必要書類のアップロードを実施してください。

■お申し込み時にご提出していただく書類 ・お申込みにあたり、本人確認等の必要書類をご提出いただきますので、下記に添付してください。 ① ボタンをクリック 書類 必要部数 注意事項 添付簡所 ※以下のいずれか ●履歴事項全部証明書 ●現在事項全部証明書 ② "添付資料のアップロード"のポップアップが表示されるので、 登録事項証明書 ●代表者事項証明書 「ファイルのアップロード」ボタンを押下して、用意いただいた ●履歴事項一部証明書(役員区) ●現在事項一部証明書(役員区) PDFファイルを選択する ●登記簿謄本 法人の本人確認書類 印鑑証明書 ※発行日から3ヶ月以 ③ ②で選択したPDFファイルがアップロードされていることを 内のものに限ります。  $\overline{\mathbf{I}}$ 国税・地方税の領収書 確認のうえ「完了 ボタンを押下する。 いずれか1枚  $\mathscr{D}$ 以下が両方確認 または納税証明書 できるもの ·住所(送付先) 社会保険料の領収証書 ・貴社名 添付資料のアップロード 電気、都市ガス、水道、固定電話 の料金に関する領収証書が対象と なります (NHK 受信料、IP 電話料 公共料金の領収証書 金、及び携帯電話などの異動期の ファイルのアップロード 料金に関する領収書はお取り扱い できません) 添付資料のアップロード 完了。 ※諸注意 ※期限のある書類に関しては期限内であることをご確認ください。 form\_A.pdf **1ページ - アップロードの完了** ※登記事項証明書・住民票の写し・印鑑証明書・国税または地方税の領収証書または納税証明書・社会保険料 の領収証書・公共料金の領収証書は発行日から3ヶ月以内であることをご確認ください。 ※お申込が完了した場合、お送りいただいた本人確認書類はご返却できません。あらかじめご了承ください。 ファイルのアップロード ※アップロードファイルはファイルサイズの合計が 3MB 以下となるものをご用意ください。 3MB より大きい場合、正しく電子署名が完了しない可能性がありますのでご注意ください。 完了。

© 2024 NTT DATA Japan Corporation 18

#### **⑤ 署名の完了**

画面上部の「完了」ボタンを押下して署名を完了してください。

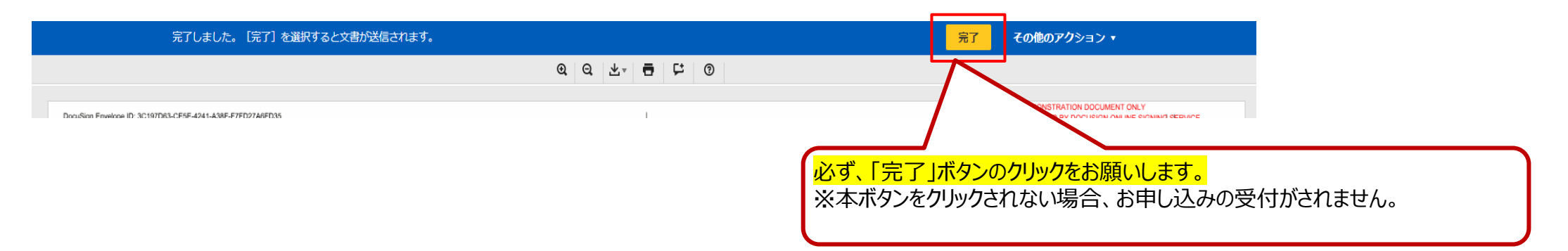

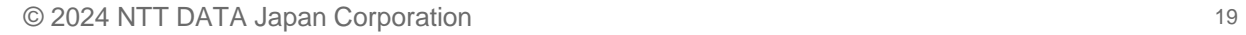

#### **⑥ DocuSignの完了**

お申し込みが正常に受付けられると、「**署名者のメールアドレス**」にDocuSignよりメールが配信されますので下記のファイルが添付されていることをご確認ください。

**1 2 3 4 5 6 7**

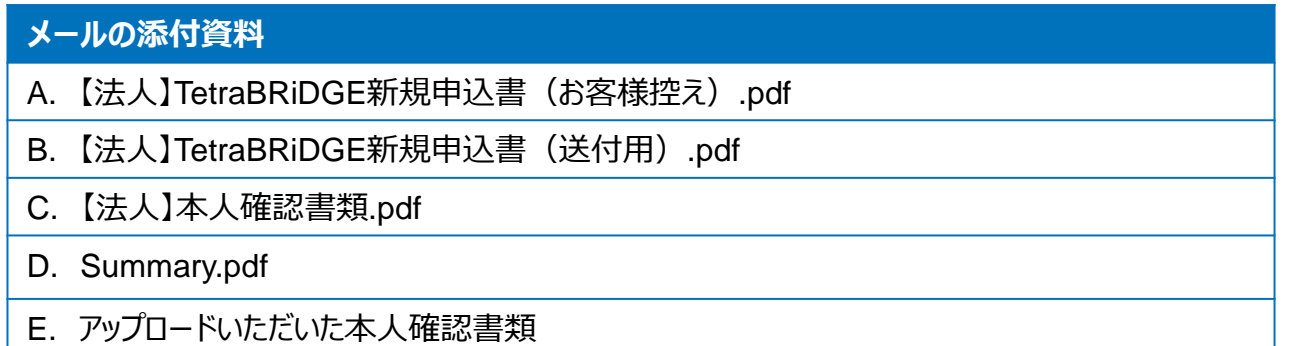

※A.の申込書(お客様控え)は、お客様ご自身で保管をお願いいたします。 ※B.の申込書(送付用)は、後続の「5.口座振替依頼書の送付対応」で必要となります。 ※E.の本人確認書類は、アップロード時のファイル名で添付されます。

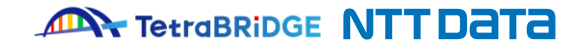

### **5.口座振替依頼書の送付**

#### **① 口座振替依頼書の印刷と押印**

前項で確認いただいたメールに添付されている、 「**【法人】TetraBRiDGE新規申込書(送付用).pdf**」を印刷のうえ、 **金融機関届出印**にて押印してください。

#### 注意1

「 **【法人】TetraBRiDGE新規申込書(送付用).pdf** 」は、**A3片面**で印刷ください

※縮小・拡大や、両面印刷は受付不可となります。

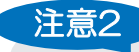

「**【法人】TetraBRiDGE新規申込書(お客様控え).pdf**」に記載の**パスフレーズ**は、 電子証明書の取得時に必要となりますので、**お手元に保管ください**。

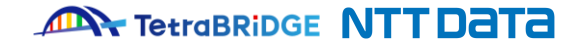

## **5.口座振替依頼書の送付**

#### **② 口座振替依頼書の送付**

前項で印刷・押印いただいた「 「**【法人】TetraBRiDGE新規申込書(送付用).pdf** 」を以下の宛先まで発送ください。 封筒・切手はお客様ご負担となります。 「NTTファイナンス」は、弊社の委託先となります。

#### **■口座振替依頼書 発送先**

〒060-0808 北海道札幌市北区北8条西3丁目32番 8・3スクエア北ビル11F NTTファイナンス株式会社 ユーザーサポートセンター クライアント担当 「VALUX申込書在中」

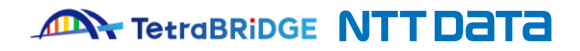

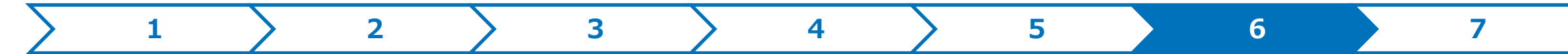

### **6.通知書の受領**

お申込み内容に不備がなければ、通常6営業日程度で以下の郵送物が、ご登録いただいた住所に郵送されますのでご確認をお願いいたします。

※お申し込み書類を、当月20日(20日が弊社の営業日以外の場合は、その直前の営業日)までに受領でき、 記載事項等に不備がなければ通常6営業日程度で以下郵送物がお手元に届きます。 当月20日(20日が弊社の営業日以外の場合は、その直前の営業日)以降に受領した場合は、翌月の月初の登録となりますので、 その後6営業日程度で以下郵送物がお手元に届きます。

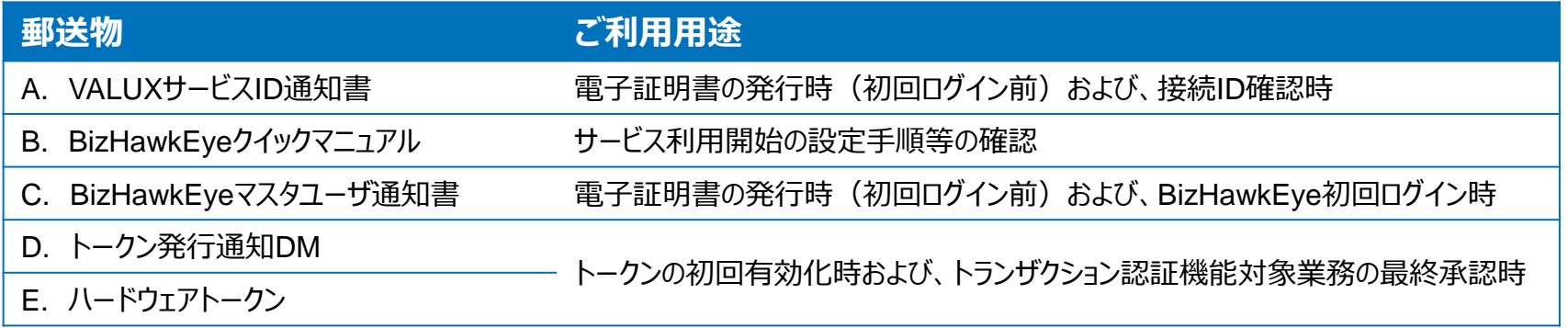

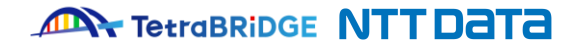

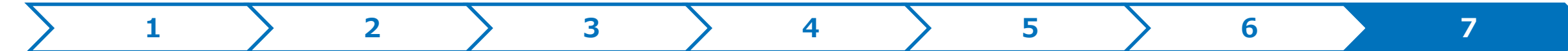

## **7.金融機関お申し込み**

ご利用の金融機関に、VALUXサービスに対応した「EB/FB サービスのお申し込み (接続ID の届出等) 」を行ってください。 お申し込みの際には、前項で受領確認した「VALUXサービスID通知書」に記載の接続IDが必要になります。

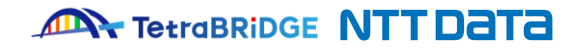

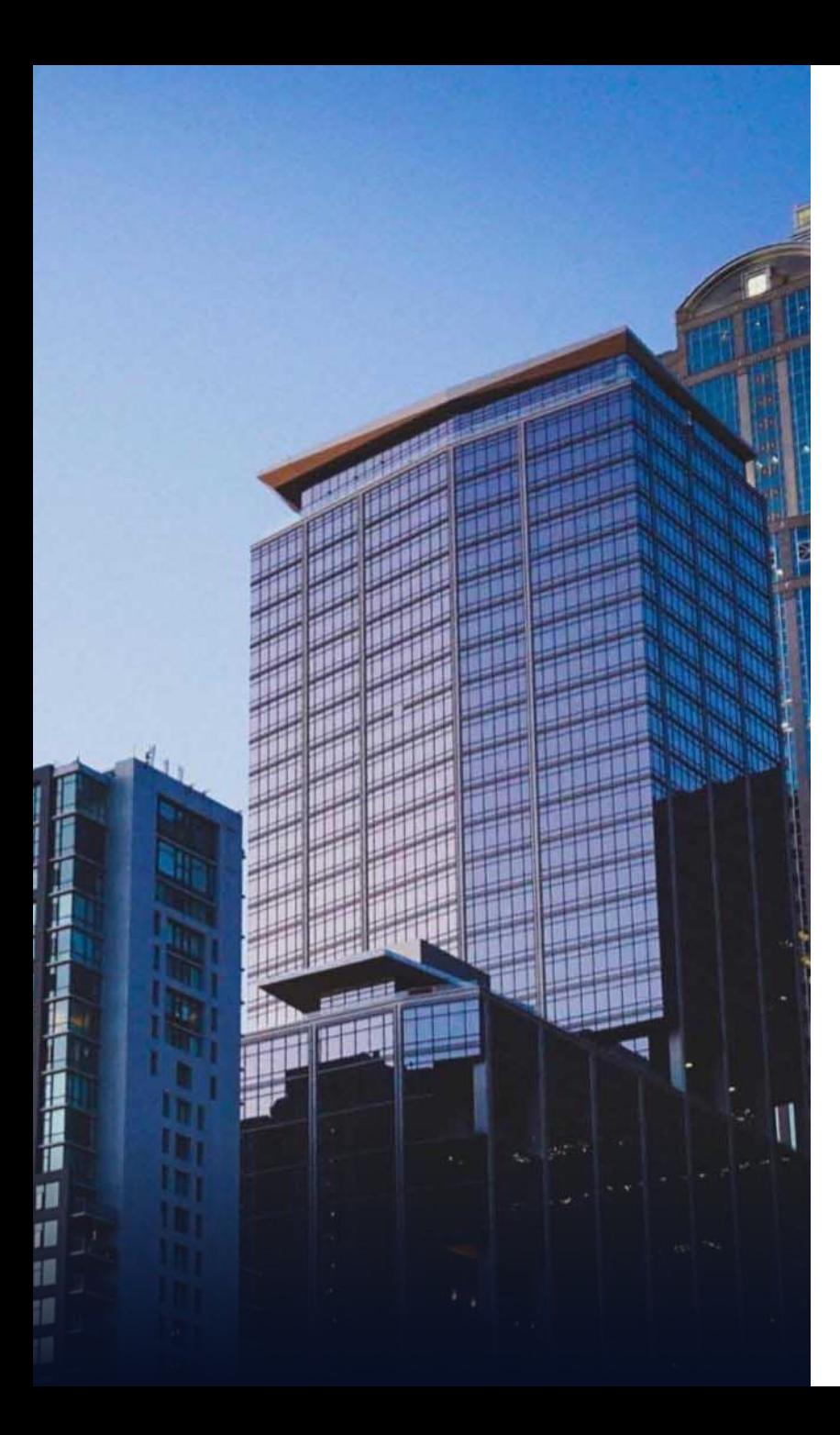

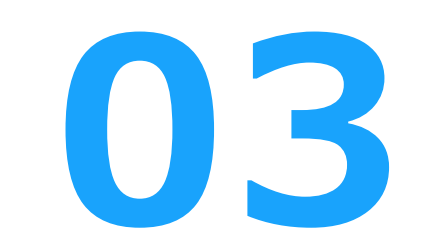

# **利用開始登録**

**お申し込み手続きが完了し、郵送物を受領いたしましたら、 以下の手順に沿って初回ログインをお願いいたします。**

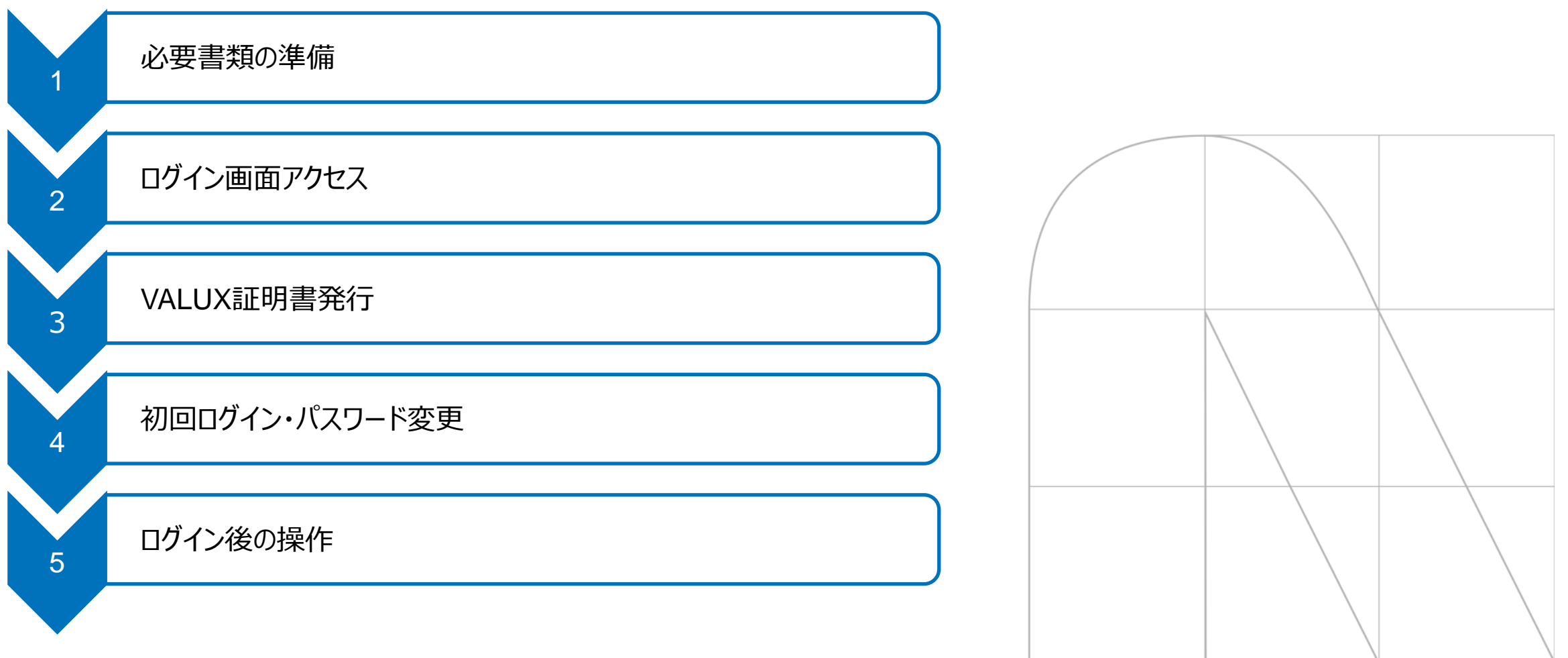

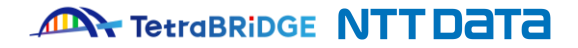

## **1.必要書類の準備**

TetraBRiDGEご利用開始にあたり、以下の書類をご用意ください。

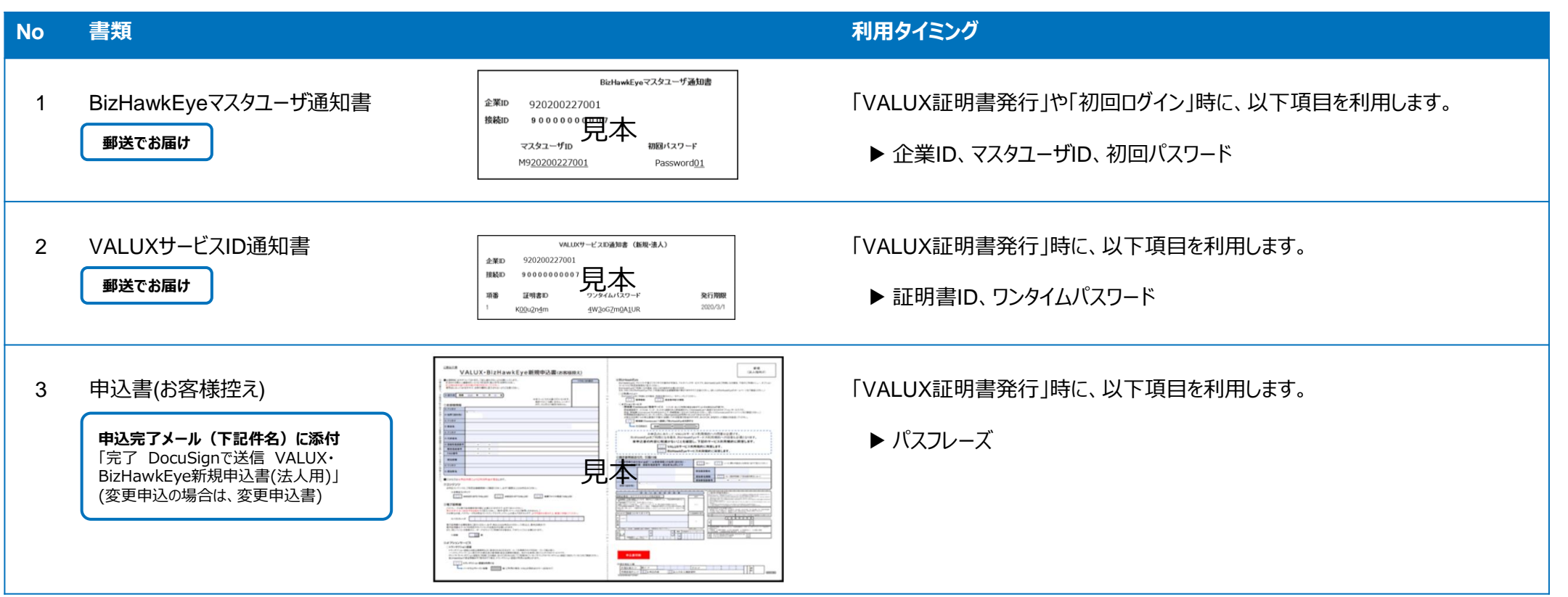

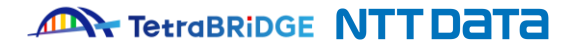

## **2.ログイン画面アクセス**

TetraBRiDGEホームページ (<https://tetrabridge.ne.jp/>) の上部にある、 「TetraBRiDGEログイン」のボタンを押下し、TetraBRiDGEへアクセスしてください。

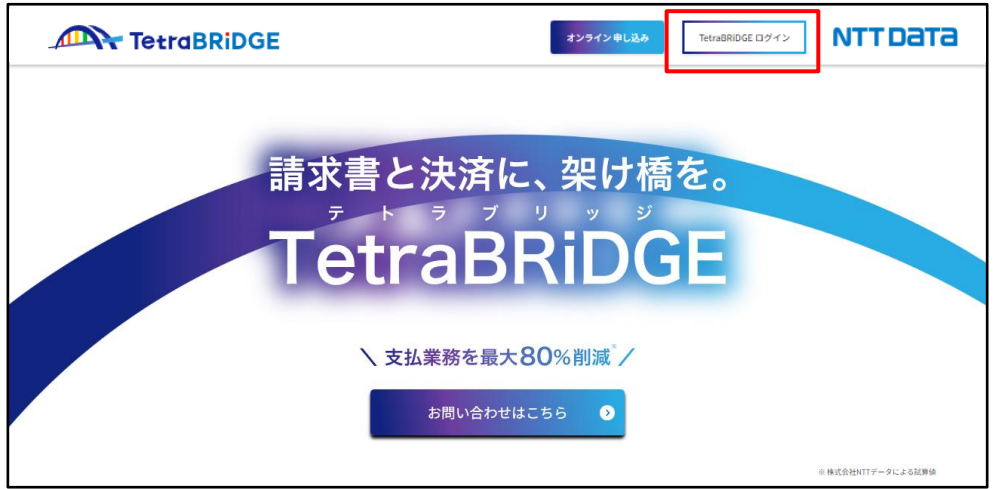

※以下のURLから直接接続することも可能です。

<https://www.valux.nttdata.com/mba/LGI70/GLGI7020001redirect>

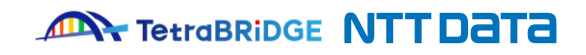

### **3.VALUX証明書発行**

TetraBRiDGEの利用には、VALUX証明書が必要です。 TetraBRiDGEを利用したい端末で、VALUX証明書を発行してください。 ※証明書の発行にはアプリケーションのインストールが必要です。事前に社内セキュリティ設定等をご確認ください。

#### ① 「こちらから」をクリックして、証明書発行更新アプリケーションのインストーラをダウンロードしてください。

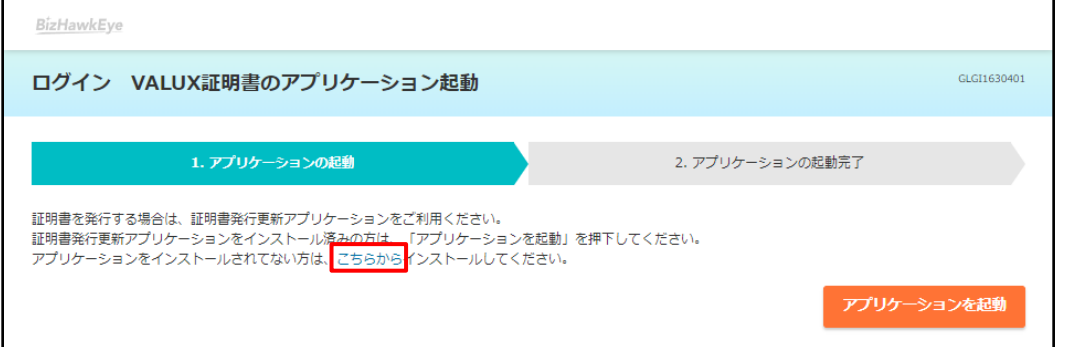

- ② ①でダウンロードしたファイルから「証明書発行更新アプリケーションマニュアル.pdf」を開いてください。 マニュアルに沿い、アプリケーションのインストールとVALUX証明書の発行を実施してください。
- ③ 証明書の発行が完了したら、証明書の有効化のために必ず全てのブラウザを一度閉じてください。

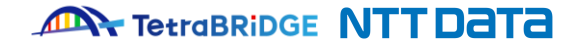

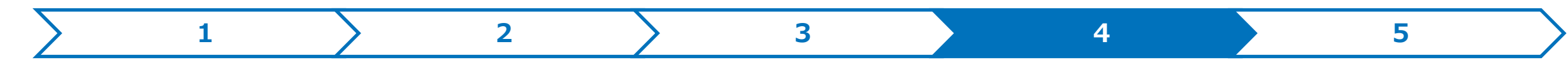

## **4.初回ログイン・パスワード変更**

①再度ブラウザを立ち上げ、TetraBRiDGEログイン画面へ遷移してください。(2.ログイン画面アクセス 参照) ※証明書選択ダイアログが表示されますので、発行した証明書を選択してください。

②BizHawkEyeマスタユーザ通知書を参照しながら入力し、「ログイン」ボタンを押下してください。

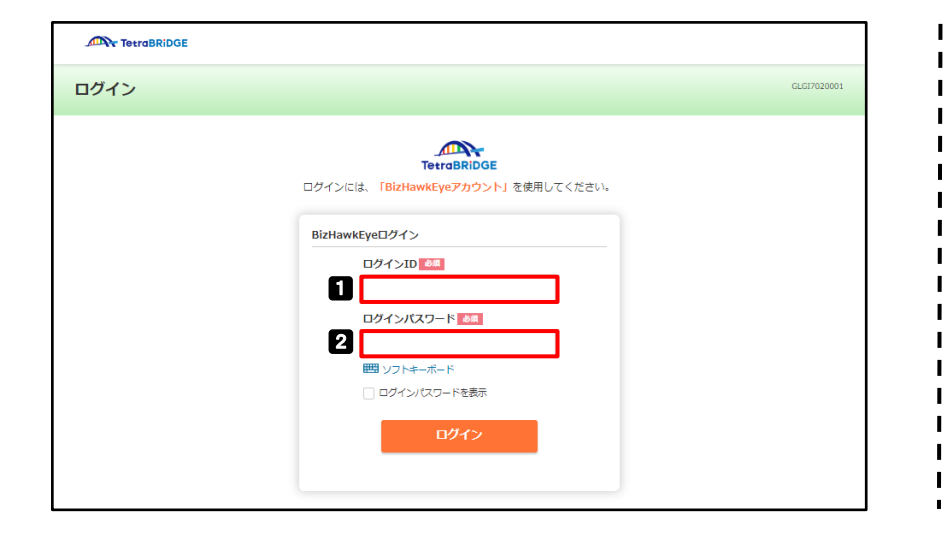

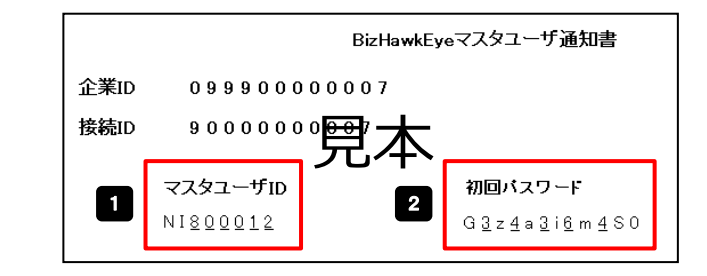

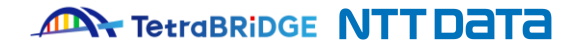

## **4.初回ログイン・パスワード変更**

③[ログイン パスワード強制変更]画面にて、初回パスワードと新しいログインパスワードを入力し、「確定」ボタンを押下してください。

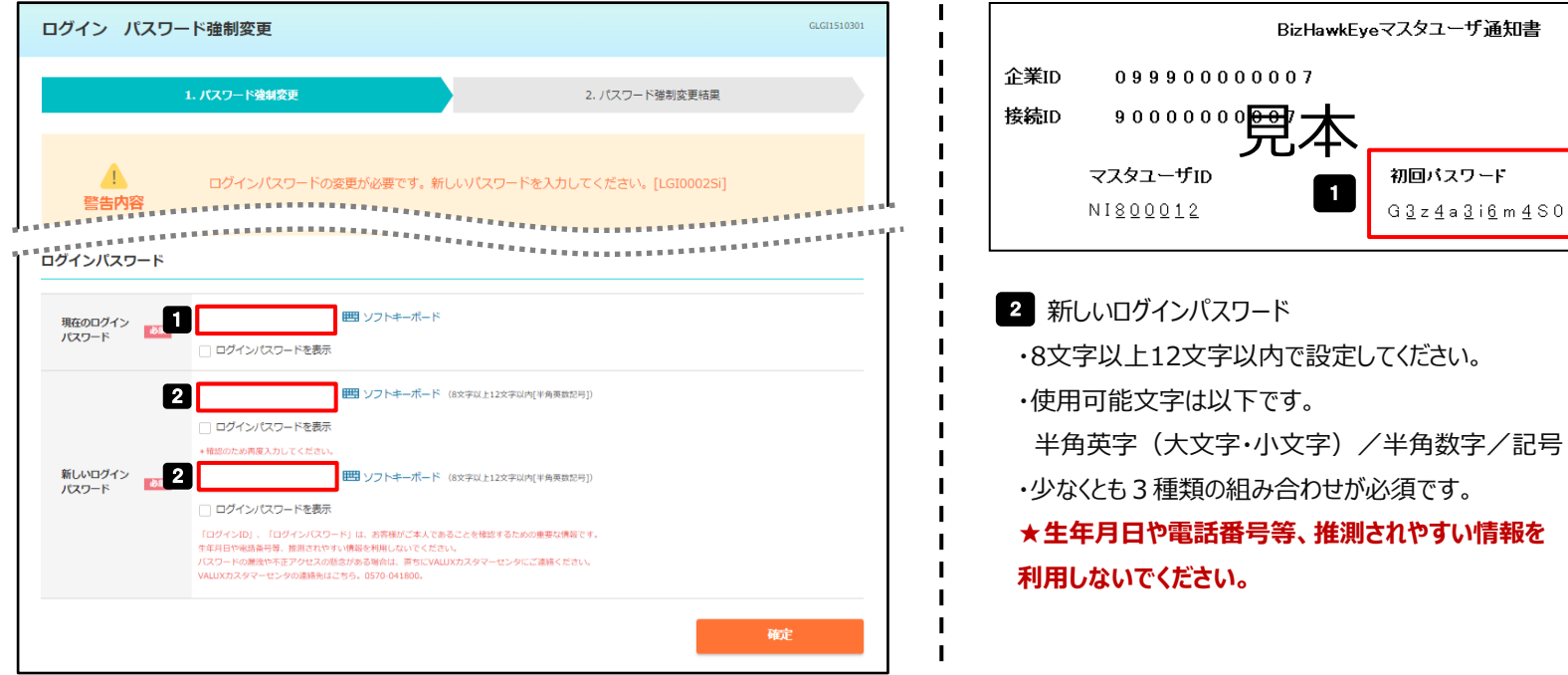

④画面に沿って進んでいただき、TetraBRiDGEのトップ画面が表示されれば、初回ログイン完了です。

#### **ANY TetraBRIDGE NTT DATA**

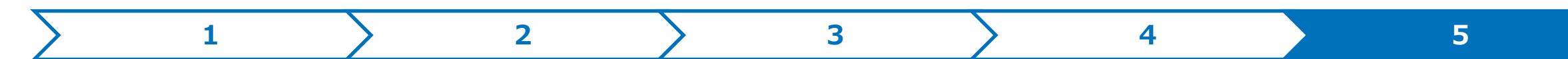

## **5.ログイン後の操作**

初回ログイン完了後、初期設定の手順は「TetraBRiDGE初期セットアップガイド.pdf」をご確認ください。 マニュアル等はトップ画面右上のヘルプボタン>「各種マニュアル・ツール」よりダウンロードできます。

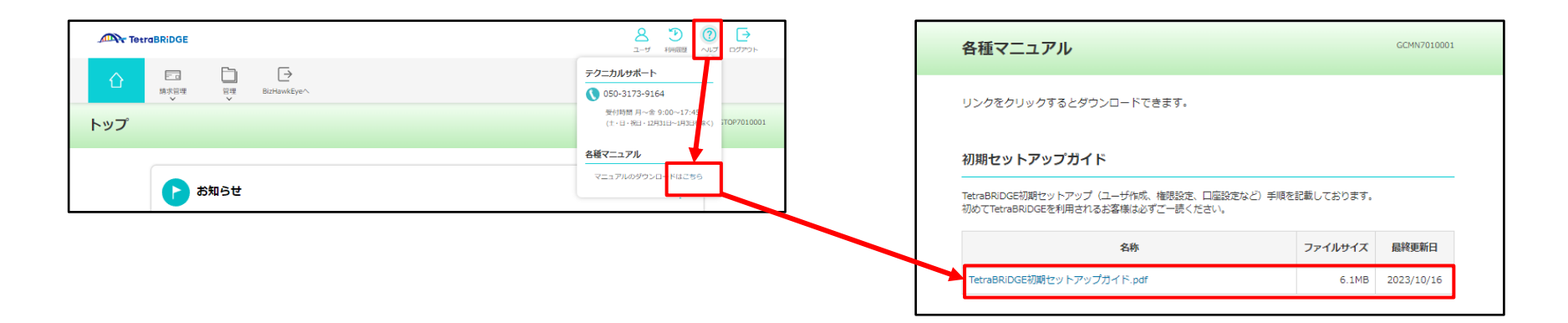

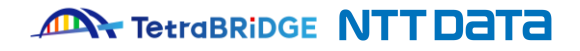

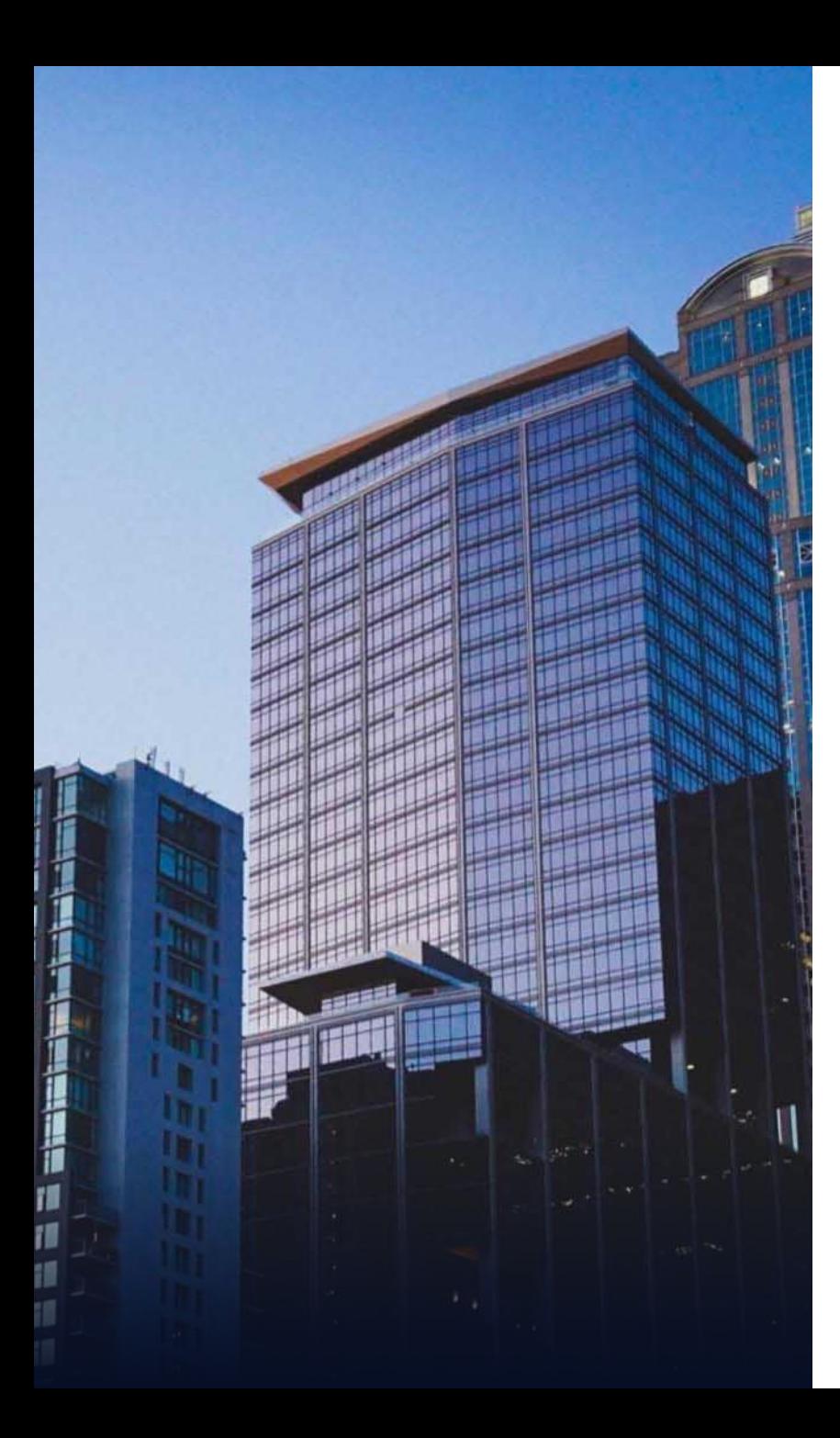

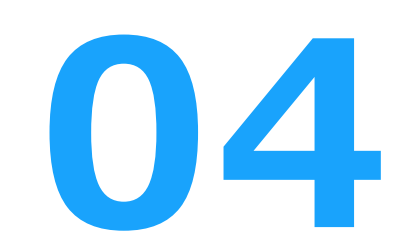

# **お申し込みに関する問合せ先**

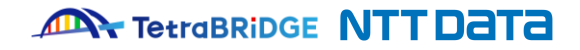

#### **■問合せ先一覧**

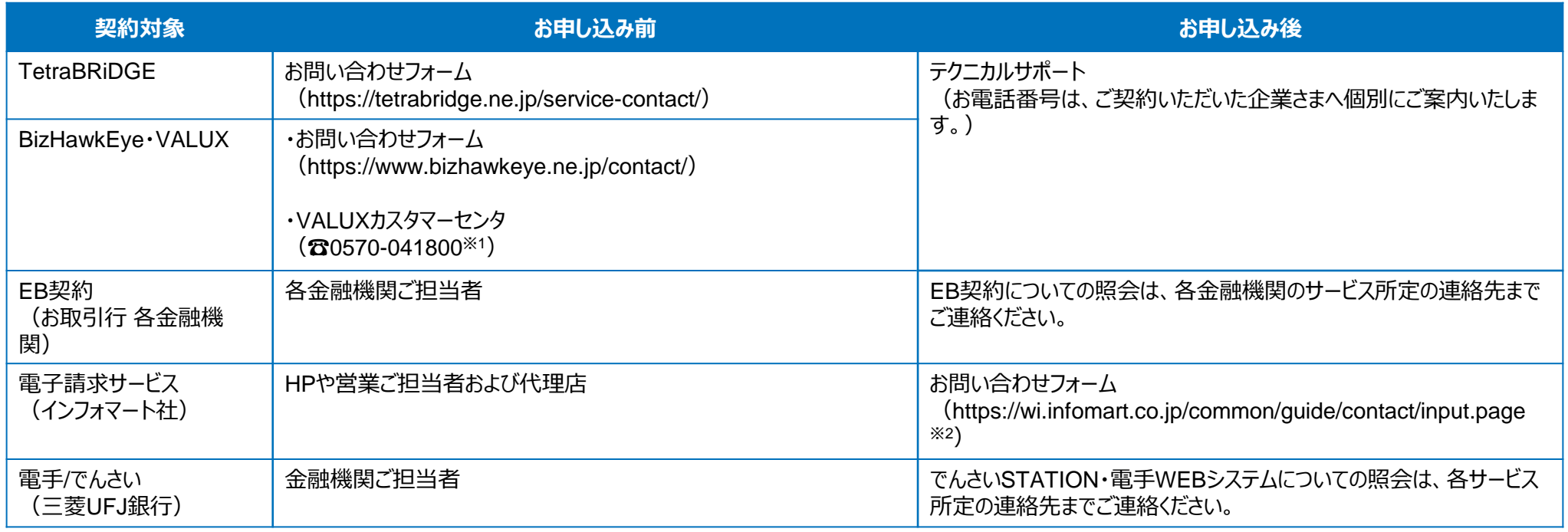

※1:受付時間:平日 9:00~17:45 (12月31日~1月3日を除く)

※2:BtoBプラットフォームへのログインが必要です

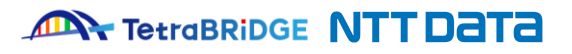

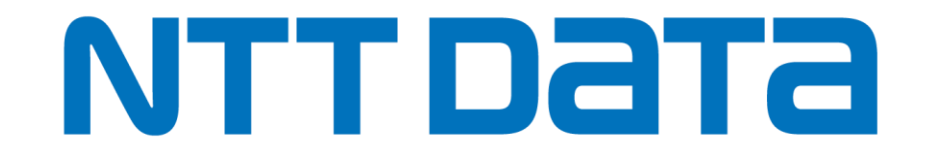